# **PowerPoint 2003**

**An Beispielen lernen. Mit Aufgaben üben. Durch Testfragen Wissen überprüfen.**

# **4 Bildschirmpräsentationen erstellen**

Der übliche Weg, Präsentationen vorzuführen, ist der Ausdruck der einzelnen Seiten auf OH-Folien und die anschließende Präsentation der Folien über einen Overhead-Projektor. Eine sehr beeindruckende Form der Ausgabe Ihrer Präsentation ist die Bildschirmpräsentation. Sie können dabei Ihre Folien in voller Bildschirmgröße darstellen und manuell oder automatisch die Folien wechseln. Übergangs- und Animationseffekte können integriert werden. In Verbindung mit einem Beamer oder LC-Display können Sie die Präsentation auf einer Leinwand ablaufen lassen.

Bildschirmpräsentationen bieten gegenüber herkömmlichen Präsentationen einige Vorteile. Sie sind:

- optisch ansprechender (durch den Einsatz spezieller Effekte)
- didaktisch besser zu gestalten (der Ablauf kann flexibler gestaltet werden)
- interaktiv bedienbar (der Benutzer kann Einfluss auf den Ablauf nehmen)
- sehr schnell zu aktualisieren (keine Verzögerung durch das Drucken)
- beliebig kopierbar (keine Papierkosten)
- elektronisch verwendbar (für Videokonferenzen, Netzwerk-Konferenzen, etc.)

Bei einer Bildschirmpräsentation führen Sie immer die gleichen Bearbeitungsschritte aus.

- 1. Erstellen der Präsentation
- 2. Festlegen der Ubergänge, Animationen und Einblendezeiten
- 3. Vorführen der Präsentation

Übergänge steuern die Art und Weise, wie die Folien sich ablösen. Animation meint die Art und Weise, wie beispielsweise bei Aufzählungen der nächste Listenpunkt eingeblendet wird: Soll er von rechts hereingeschoben werden, sollen die schon vorhandenen abgedunkelt werden? Die Einblendezeit gibt die Zeitspanne an, in der eine Folie oder ein Folienelement von der nächsten Folie bzw. Folienelement abgelöst wird.

### **4.1 Übergangseffekte beim Wechsel zwischen den Folien**

Die Erstellung einer Bildschirmpräsentation ist mit der Erstellung einer "normalen" Präsentation zunächst identisch. Erst nachdem Sie Ihre Präsentation fertig gestellt haben, entscheiden Sie, ob Sie die Präsentation drucken oder später über den Bildschirm vorführen wollen.

Dennoch sollten Sie bei der Erstellung einer Präsentation das spätere Ausgabemedium im Hinterkopf haben. Insbesondere die Qualität der Farbgebung der Folie hängt entscheidend vom Ausgabemedium ab.

Ein Übergangseffekt tritt immer dann auf, wenn Sie innerhalb Ihrer Präsentation von einer Folie auf eine andere Folie übergehen. Die Folie, zu der Sie wechseln, wird dabei in einer bestimmten Art und Weise eingeblendet. So kann die neue Folie von unten über die vorhandene Folie gezogen werden oder von der horizontalen Mittellinie aus gleichzeitig nach oben und nach unten geöffnet werden, bis sie die alte Folie überdeckt.

# **4.1.1 Beispiel 80: Eine normale Präsentation durch Übergangseffekte in eine Bildschirmpräsentation umwandeln**

Beispiel als Film ansehen

1. Die Präsentation *Analyse Stadtmagazine* ist geöffnet. Um aus dieser normalen Präsentation eine Bildschirmpräsentation zu machen, wechseln Sie in die FOLIENSORTIERUNGSANSICHT.

盟

*Abb 332*

2. Um einen Übergangseffekt auszuwählen, müssen Sie die gewünschten Folien zunächst markieren. Wählen Sie BEARBEITEN/ALLES MARKIEREN.

Zu viele unterschiedliche Übergangseffekte führen zu einer unruhigen Bildschirmpräsentation. Verwenden Sie nur wenige oder besser sogar nur einen Effekt für die gesamte Präsentation.

3. Blenden Sie über die Schaltfläche ÜBERGANG der Symbolleiste FOLIENSORTIERUNG den Aufgabenbereich FOLIENÜBERGANG ein. Wählen Sie im Listenfeld FÜR AUSGEWÄHLTE FOLIEN ÜBERNEHMEN *Auflösen*.

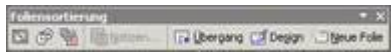

*Abb 333 Die Symbolleiste Foliensortierung*

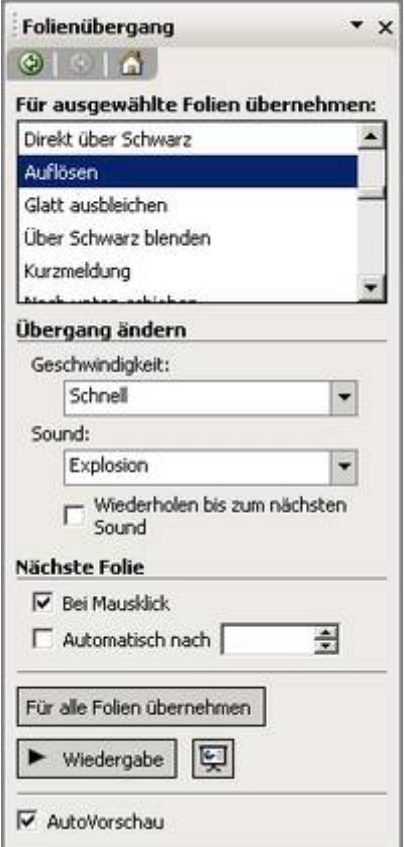

*Abb 334 Der Aufgabenbereich Folienübergang*

- 4. Aktivieren Sie die verschiedenen GESCHWINDIGKEITEN *Langsam, Mittel* oder *Schnell*, so sehen Sie den Effekt in der Vorschau.
- 5. Wählen Sie den SOUND *Explosion*.
- 6. Unter jeder Folie befindet sich rechts die Nummer der Folie. Links unter den Folien befinden sich jetzt auch die Symbole FOLIENÜBERGANG. Wenn Sie auf dieses Symbol klicken, zeigt PowerPoint im Miniaturbild den Folienübergang an.

龄

*Abb 335*

7. Starten Sie die Bildschirmpräsentation über das Symbol BILDSCHIRMPRÄSENTATION. Ein Klick auf die Folie wechselt zur nächsten Folie, (Esc) bricht die Bildschirmpräsentation ab.

 $\overline{C}$ 

*Abb 336*

PowerPoint beginnt die Bildschirmpräsentation bei der aktuell markierten Folie.

8. Entfernen Sie bei allen Übergängen wieder den Sound und speichern Sie die Präsentation unter *Analyse Stadtmagazine1*.

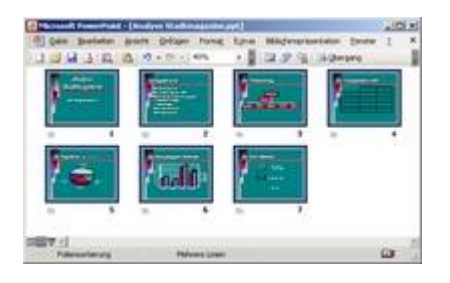

*Abb 337 Die Foliensortierungsansicht*

# **4.1.2 Beispiel 81: Übergangseffekte und zeitlichen Ablauf steuern**

#### Beispiel als Film ansehen

1. Die Präsentation *Marketingbericht33* ist geöffnet. Um eine Bildschirmpräsentation zu erstellen, wechseln Sie in die Foliensortierungsansicht.

噐

*Abb 338*

- 2. Zu viele unterschiedliche Übergangseffekte führen zu einer unruhigen Bildschirmpräsentation. Verwenden Sie deshalb nur einen Effekt für die gesamte Präsentation. Markieren Sie mit (Strg)+(a)alle Folien.
- 3. Öffnen Sie über die Schaltfläche ÜBERGANG in der Symbolleiste FOLIENSORTIERUNG den Aufgabenbereich FOLIENÜBERGANG und wählen Sie im Listenfeld unter FÜR AUSGEWÄHLTE FOLIEN ÜBERNEHMEN *Vertikal öffnen*.

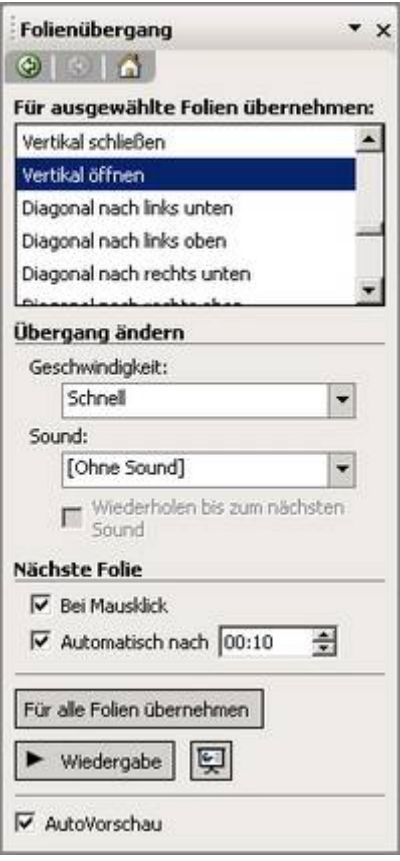

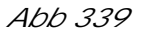

- 4. Mit dem Listenfeld *Sound* stellen Sie die akustische Untermalung des Folienübergangs ein. Wählen Sie *[Ohne Sound]* aus dem Listenfeld aus.
- 5. Über *Anderer Sound* können Sie einen beliebigen Sound von Festplatte oder CD-ROM integrieren.
- 6. Aktivieren Sie die verschiedenen GESCHWINDIGKEITEN *Langsam, Mittel* oder *Schnell*, so sehen Sie den Effekt in einer Vorschau.
- 7. Im Bereich NÄCHSTE FOLIE regeln Sie den Ablauf der Präsentation. Sie haben die Auswahl zwischen einem Folienwechsel BEI MAUSKLICK oder AUTOMATISCH NACH einer mit den Pfeilen eingestellten Zeitspanne.

Sind beide Kontrollkästchen aktiviert, wird das zuerst eintretende Ereignis ausgeführt.

- 8. Aktivieren Sie beide Kontrollkästchen und wählen Sie aus dem Listenfeld AUTOMATISCH NACH *10* Sekunden. Die eingestellten automatischen Einblendzeiten werden in der Foliensortierung unter der Folie angezeigt.
- 9. Beenden Sie die Einstellung aller Folienübergänge mit FÜR ALLE FOLIEN ÜBERNEHMEN.
- 10.Wählen Sie nur für die erste Folie einen automatischen Wechsel nach 5 Sekunden, indem Sie diese anklicken und aus dem Listenfeld AUTOMATISCH NACH *5* Sekunden wählen.
- 11. Die Folien werden mit einem Symbol für den Effekt und einer Zeitmarkierung gekennzeichnet. Unter jeder Folie befindet sich rechts die Nummer der Folie. Links unter den Folien befinden sich jetzt auch die Symbole FOLIENÜBERGANG und die Zeitangabe, nach der automatisch eine andere Folie eingeblendet wird .
- 12.Wenn Sie auf das Symbol FOLIENÜBERGANG klicken, zeigt PowerPoint im Miniaturbild den Folienübergang an.

*Abb 340*

13.Starten Sie die Bildschirmpräsentation über das Symbol BILDSCHIRMPRÄSENTATION. Ein Klick auf die Folie wechselt zur nächsten Folie, (Esc) bricht die Bildschirmpräsentation ab.

豆

*Abb 341*

14.Speichern Sie die Präsentation unter *Marketingbericht34*.

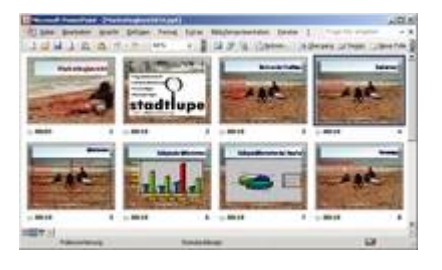

*Abb 342*

In der Foliensortierungsansicht werden neben der Foliennummer auch das Symbol FOLIENÜBERGANG und die Zeitangabe, nach der automatisch eine andere Folie eingeblendet wird, angezeigt.

# **4.1.3 Beispiel 82: Einblendzeiten testen**

#### Beispiel als Film ansehen

- 1. Für die Wirkung einer Präsentation ist es entscheidend, ob der Sprechertext und der Folienwechsel exakt aufeinander abgestimmt sind. Mit einem Probelauf können Sie feststellen, ob die Präsentation stimmig ist.
- 2. Bedenken Sie bei einem solchen Probelauf allerdings, dass Sie bereits wissen, was auf den Folien steht! Ein unbedarfter Betrachter braucht länger, um die Folien zu lesen. Als grobe Faustregel gilt: Verdoppeln Sie die Zeiten. Oder lassen Sie doch am besten gleich jemanden lesen, der Ihre Präsentation noch nicht kennt.
- 3. Die Präsentation *Marketingbericht34* ist in der Foliensortieransicht geöffnet. Starten Sie den Probelauf mit BILDSCHIRMPRÄSENTATION/NEUE EINBLENDEZEITEN TESTEN.
- 4. Die Symbolleiste PROBELAUF wird eingeblendet. Die Zeitmessung beginnt mit der ersten Folie. In der Symbolleiste rechts wird die Gesamtzeit gemessen. In der Mitte läuft die Zeit für die einzelne Folie.

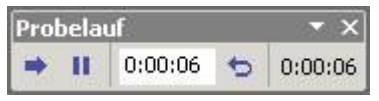

*Abb 343*

5. Wenn Sie auf die Schaltfläche WEITER klicken, wird die Zeit gestoppt und die nächste Folie eingeblendet.

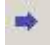

*Abb 344*

6. Über die Schaltfläche ANHALTEN kann die Präsentation gestoppt und die Uhr angehalten werden. Mit WEITER setzen Sie dann die Präsentation fort.

 $\mathbf{H}$ 

*Abb 345*

7. Das Symbol WIEDERHOLUNG setzt die Zeitmessung für die aktuelle Folie auf Null. So können Sie die Zeit für diese Folie neu bestimmen.

 $\triangleright$ 

*Abb 346*

8. Nach Beendigung der Präsentation können Sie mit JA die neuen Einblendzeiten mit der Folie speichern. Die Einblendzeiten werden unterhalb der Folie eingeblendet.

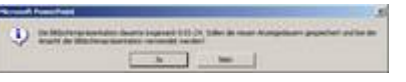

*Abb 347 Die Statusmeldung zur Übernahme der Einblendzeiten*

9. Speichern Sie die Präsentation unter *Marketingbericht35*.

# **4.2 Animationseffekte für Texte und Objekte auf einzelnen Folien**

Mit den Animationseffekten können Sie jedes Objekt einer Folie auf eine bestimmte Art und Weise einblenden. Was zunächst vielleicht wie übertriebene Spielerei aussieht, erweist sich bei näherer Betrachtung als sehr wertvoll. Mit Hilfe dieser Effekte können Sie die Informationen einer Folie "häppchenweise" einblenden. So blenden Sie immer gerade soviel ein, wie zum Verständnis notwendig ist. Informationen, die erst später benötigt werden, blenden Sie eben auch erst später ein.

Eine Folie kann also neben einem Übergangseffekt zusätzlich einen Animationseffekt besitzen. Auch für Animationseffekte gilt: Weniger ist mehr.

### **4.2.1 Beispiel 83: Animationseffekte für Texte verwenden**

- 1. Auch auf Textfolien können spezielle Effekte eingesetzt werden. Textfolien sind Folien, die auf dem FOLIENLAYOUT *Titelfolie* oder *Titel und Text* basieren, also Textkörper enthalten. Eine Textfolie kann einen ÜBERGANGSEFFEKT und zusätzlich einen ANIMATIONSEFFEKT besitzen.
- 2. Die Präsentation *Analyse Stadtmagazine1* ist in der Normalansicht geöffnet, die Folie 2 *Vortragsübersicht* aktiv.
- 3. Blenden Sie über BILDSCHIRMPRÄSENTATION/ BENUTZERDEFINIERTE ANIMATION den Aufgabenbereich BENUTZERDEFINIERTE ANIMATION ein.
- 4. Klicken Sie in den Platzhalter des Titels der Folie, dann auf EFFEKT HINZUFÜGEN/EINGANG/EINFLIEGEN. Sie sehen den Animationseffekt in der Vorschau.

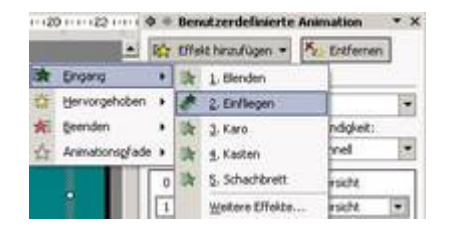

*Abb 348*

5. Wählen Sie im Feld STARTEN *Nach Vorheriger*, als RICHTUNG *Von links* und als GESCHWINDIGKEIT *Sehr schnell.*

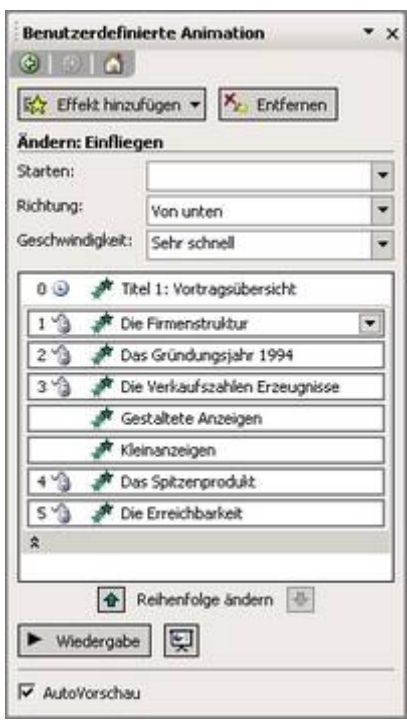

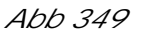

- 6. Klicken Sie in den Platzhalter der Aufzählung. Wählen Sie EFFEKT HINZUFÜGEN/EINGANG/EINFLIEGEN. Behalten Sie die Voreinstellungen bei.
- 7. Klicken Sie auf den kleinen Pfeil unterhalb der neu hinzugefügten Animation. Die einzelnen Aufzählungspunkte werden aufgeführt. Das Maussymbol zeigt an, dass der einzelne Aufzählungspunkt nach einem Mausklick startet. Sie können die Aufzählungspunkte einzeln bearbeiten, indem Sie auf den kleinen Pfeil rechts daneben klicken.

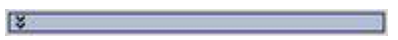

*Abb 350*

8. Starten Sie die Bildschirmpräsentation über das Symbol BILDSCHIRMPRÄSENTATION.

 $\overline{\nabla}$ 

*Abb 351*

9. Ein Klick auf die Folie wechselt zum nächsten Aufzählungspunkt bzw. zur nächsten Folie, (Esc) bricht die Bildschirmpräsentation ab.

10.Speichern Sie die Präsentation unter *Analyse Stadtmagazine2*.

**4.2.2 Beispiel 84: Animationseffekte für den Titel und ein Objekt verwenden**

Beispiel als Film ansehen

- 1. Die Präsentation *Analyse Stadtmagazine2* ist in der Normalansicht geöffnet, die Folie 3 *Die Firmenleitung* aktiv.
- 2. Wählen Sie BILDSCHIRMPRÄSENTATION/BENUTZERDEFINIERTE ANIMATION und klicken Sie auf den Titel der Folie.
- 3. Klicken Sie im Aufgabenbereich BENUTZERDEFINIERTE ANIMATION auf EFFEKT HINZUFÜGEN/EINGANG/EINFLIEGEN. Wählen Sie unter STARTEN *Nach Vorheriger* und als Richtung *Von links*.

訟 Effekt hinzufügen

*Abb 352*

- 4. Nach dem Anklicken des Organigramms wählen Sie im Aufgabenbereich BENUTZERDEFINIERTE ANIMATION EFFEKT HINZUFÜGEN/EINGANG/WEITERE EFFEKTE.
- 5. Achten Sie darauf, dass der Haken vor Effektvorschau gesetzt ist. So können Sie verschiedene Animationen ausprobieren. Wählen Sie die Spirale.

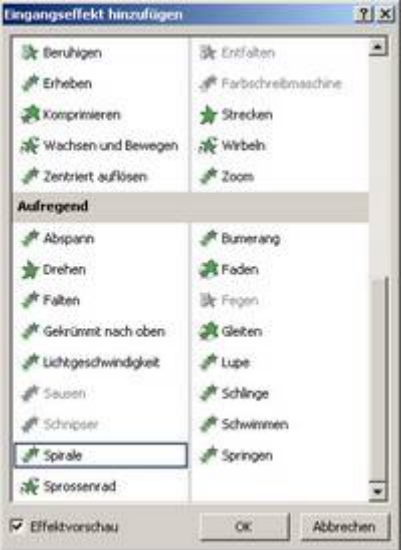

*Abb 353*

6. Starten Sie die Bildschirmpräsentation. Ein Klick auf die Folie wechselt zum nächsten Aufzählungspunkt, zum nächsten Objekt oder zur nächsten Folie.

豆

*Abb 354*

7. Speichern Sie die Präsentation unter *Analyse Stadtmagazine3*.

**4.2.3 Beispiel 85: Animationseffekte für mehrere Objekte verwenden**

#### Beispiel als Film ansehen

- 1. Die Präsentation *Analyse Stadtmagazine3* ist in der Normalansicht geöffnet, die Folie 7 *Die Erreichbarkeit* aktiv.
- 2. Öffnen Sie über BILDSCHIRMPRÄSENTATION/BENUTZERDEFINIERTE ANIMATION den Aufgabenbereich BENUTZERDEFINIERTE ANIMATION.
- 3. Markieren Sie den Titel und den gruppierten Text.

Mehrere Objekte markieren Sie, indem Sie diese bei gedrückter (Strg)-Taste mit der Maus anklicken.

- 4. Wählen Sie EFFEKT HINZUFÜGEN/EINGANG/EINFLIEGEN und wählen Sie als RICHTUNG *Von links*.
- 5. Markieren Sie die 3 Objekte auf der linken Seite der Folie und wählen Sie nach EFFEKT HINZUFÜGEN/EINGANG/WEITERE EFFEKTE *Spirale* .
- 6. Klicken Sie auf den kleinen Pfeil neben *Objekt 7* im Aufgabenbereich und wählen Sie EFFEKTOPTIONEN.

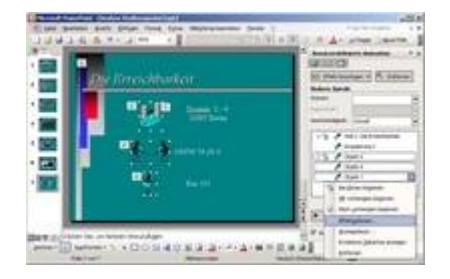

*Abb 355 Aufgabenbereich Benutzerdefinierte Animation*

7. Wählen Sie im Register EFFEKT als SOUND *Trommelwirbel* und legen Sie über das Lautsprechersymbol die Lautstärke fest.

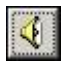

*Abb 356*

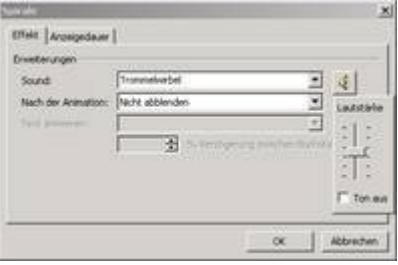

*Abb 357*

8. Betrachten Sie die Animation in der Vorschau, indem Sie im Aufgabenbereich auf WIEDERGABE klicken.

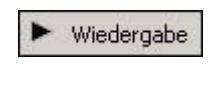

*Abb 358*

9. Speichern Sie die Präsentation unter *Analyse Stadtmagazine4*.

**4.2.4 Beispiel 86: Voreingestellte und benutzerdefinierte Animationseffekte verwenden**

Beispiel als Film ansehen

- 1. Die Präsentation *Analyse Stadtmagazine4* ist in der Normalansicht geöffnet, die Folie 4 *Die Verkaufszahlen 2003* aktiv.
- 2. Markieren Sie die Tabelle und öffnen Sie über BILDSCHIRMPRáSENTATION/ANIMATIONSSCHEMAS den Aufgabenbereich FOLIENDESIGN – ANIMATIONSSCHEMAS.

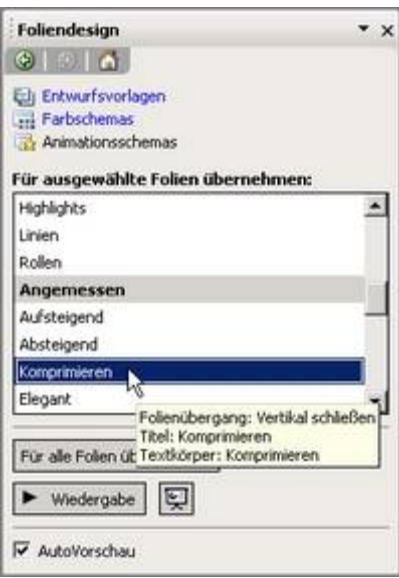

*Abb 359*

- 3. Fahren Sie mit der Maus über die einzelnen Animationsschemas. Einige der Animationsschemas wirken sich auf den Titel, andere auf den Titel und den Textkörper, andere nur auf den Textkörper, wieder andere auch auf den Folienübergang aus.
- 4. WÅhlen Sie KOMPRIMIEREN und betrachten Sie das Animationsschema in der Vorschau.

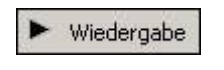

*Abb 360*

- 5. Da die Folie über keinen Textkörper verfügt, wirkt sich das Animationsschema nur auf den Titel und den Folienübergang aus.
- 6. Wechseln Sie über den kleinen Pfeil in der Titelleiste des Aufgabenbereiches in den Aufgabenbereich BENUTZERDEFINIERTE ANIMATION.

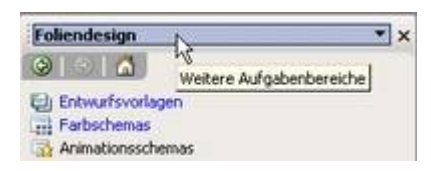

*Abb 361*

- 7. Klicken Sie in der Folie auf die Tabelle und wählen Sie über EFFEKT HINZUFÜGEN /EINGANG/WEITERE EFFEKTE/KOMPRIMIEREN.
- 8. Über den kleinen Pfeil neben OBJEKT 2 im Aufgabenbereich können Sie nach EFFEKTOPTIONEN noch einen Sound auswählen. Wählen Sie den Sound KAMERA und betrachten Sie die Folie in der Vorschau.

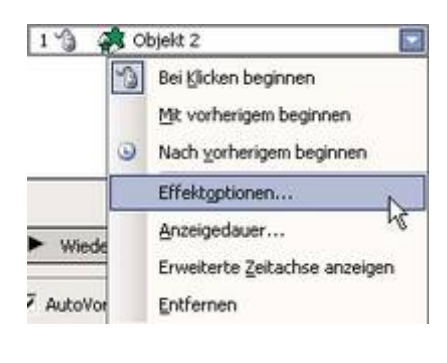

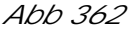

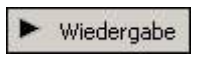

*Abb 363*

9. Speichern Sie die Präsentation unter *Analyse Stadtmagazine5*.

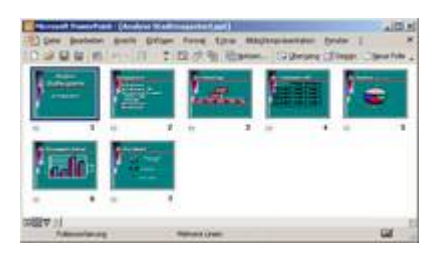

*Abb 364 Die Präsentation Analyse Stadtmagazine5 in der Foliensortierungsansicht*

# **4.2.5 Beispiel 87: Benutzerdefinierte Animationseffekte automatisch laufen lassen**

- 1. Die Präsentation *Marketingbericht35* ist in der Normalansicht geöffnet, die Folie 2 aktiviert.
- 2. Klicken Sie mit der rechten Maustaste auf den Aufzählungstext und wählen Sie BENUTZERDEFINIERTE ANIMATION.
- 3. Der Cursor steht noch im Aufzählungstext. Wählen Sie im Aufgabenbereich BENUTZERDEFINIERTE ANIMATION EFFEKT HINZUFÜGEN/EINGANG/WEITERE EFFEKTE/FARBSCHREIBMASCHINE. OK.
- 4. Klicken Sie im Aufgabenbereich auf den kleinen Pfeil neben *Text 2:* und wählen Sie EFFEKTOPTIONEN. Im Register EFFEKT legen Sie zwei Farben fest, in denen der Text geschrieben werden soll, sowie als SOUND *Schreibmaschine*. Nach OK zeigen Sie über den Pfeil unter *Text 2:* den Inhalt der Animation vollständig an.

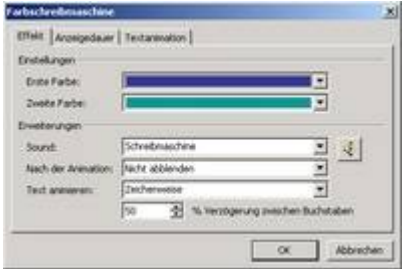

#### *Abb 365*

- 5. Im Register ANZEIGEDAUER wählen Sie als VERZÖGERUNG *3* Sekunden.
- 6. Ändern Sie die EFFEKTOPTIONEN der einzelnen Gliederungspunkte.
- 7. Klicken Sie auf den Titel der Folie und wählen Sie EFFEKT HINZUFÜGEN/EINGANG/EINFLIEGEN. Als RICHTUNG wählen Sie VON LINKS.
- 8. Am unteren Rand des Aufgabenbereichs finden Sie zwei Pfeile, mit denen Sie die Reihenfolge der Animation verändern können. Verändern Sie die Reihenfolge so, dass der Titel zuerst eingeblendet wird.

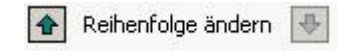

#### *Abb 366*

- 9. Starten Sie mit F5 die Bildschirmpräsentation.
- 10.Speichern Sie die Präsentation unter *Marketingbericht36.*

Übergangs- und Animationseffekte sorgen schon für eine recht dynamische Bildschirmpräsentation. Sie können Ihre Präsentation aber noch weiter aufbessern, indem Sie Objekten *interaktive Einstellungen* geben. Diese Einstellungen bestimmen dann, wie die Objekte reagieren, wenn Sie angeklickt werden.

### **4.3 Interaktive Einstellungen für Texte und Objekte**

Da alle Elemente einer Präsentation als Objekte betrachtet werden, können somit nahezu alle Elemente mit interaktiven Einstellungen versehen werden. Interaktive Einstellungen eines Objektes bestimmen, wie das Objekt reagiert, wenn es angeklickt wird. Sie können durch Klicken und/oder Zeigen auf ein Objekt

- zu einer zuvor festgelegten Folie der aktuellen Präsentation oder zu einer Folie einer anderen Präsentation gelangen,
- Klänge erzeugen,
- zu anderen Programmen wechseln wie beispielsweise zu einer Datei in Word oder
- OLE-Objekte wie beispielsweise Excel-Tabellen oder Excel-Diagramme öffnen und bearbeiten.

# **4.3.1 Beispiel 88: Zu einer Folie der aktuellen Präsentation verzweigen**

#### Beispiel als Film ansehen

1. Die Präsentation *Marketingbericht36* ist in der Foliensortierungsansicht geöffnet, die Folie 1 markiert. Damit nicht automatisch nach 4 Sekunden zur nächsten Folie gewechselt wird, deaktivieren Sie nach BILDSCHIRMPRÄSENTATION/FOLIENÜBERGANG im Aufgabenbereich FOLIENÜBERGANG das Kontrollkästchen AUTOMATISCH NACH.

- 2. Von der Startfolie soll mit einem Klick auf den Untertitel die Folie 15 mit einem Foto von Nora Moritz aufgerufen werden können. Natürlich soll dann sofort wieder zur ersten Folie gewechselt werden.
- 3. Wechseln Sie in die Normalansicht und klicken Sie bei gedrückter (Umschalt)-Taste auf den Untertitel *Von Nora Moritz und Peter Katz*.
- 4. Klicken Sie auf BILDSCHIRMPRÄSENTATION/AKTIONSEINSTELLUNGEN , und aktivieren Sie im Register MAUSKLICK den Kontrollkreis HYPERLINK ZU und wählen Sie *Folie*.

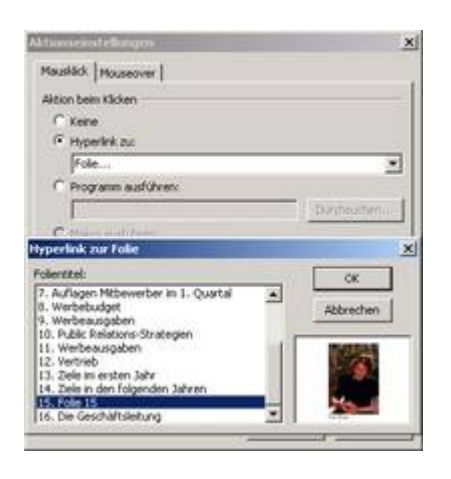

*Abb 367 Dialogbox Bildschirmpräsentation/ Aktionseinstellungen,Register Mausklick*

- 5. Wählen Sie aus dem Listenfeld FOLIENTITEL *Folie 15*. OK
- 6. Wechseln Sie in das Register MAUSOVER und aktivieren Sie die Kontrollkästchen SOUND WIEDERGEBEN und BEI MAUSOVER MARKIEREN. Wählen Sie als SOUND *Applaus*. OK.

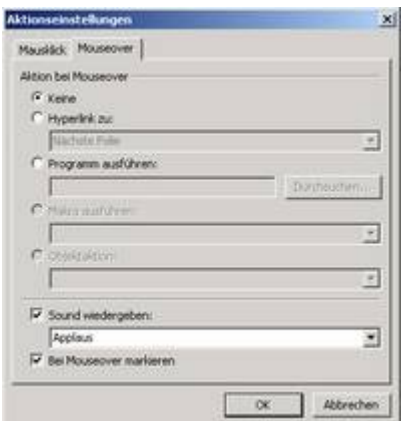

*Abb 368 Dialogbox Bildschirmpräsentation/ Aktionseinstellungen, Register Mausover*

- 7. Öffnen Sie die Folie 15 in der Normalansicht und klicken Sie mit der rechten Maustaste auf das Foto.
- 8. Wählen Sie aus dem Kontextmenü AKTIONSEINSTELLUNGEN.
- 9. Aktivieren Sie HYPERLINK ZU und wählen Sie aus dem Listenfeld *Erste Folie*. OK.
- 10. Damit nicht automatisch nach 2 Sekunden zur nächsten Folie gewechselt wird, deaktivieren Sie in BILDSCHIRMPRÄSENTATION/FOLIENÜBERGANG das Kontrollkästchen AUTOMATISCH NACH.
- 11.Betrachten Sie die Bildschirmpräsentation.
- 12.Speichern Sie die Präsentation unter *Marketingbericht37.*

Sie können in einer Präsentation eine andere Präsentation aufrufen, also von einer "Hauptpräsentation" aus mehrere andere Präsentationen vorführen. Diese anderen Präsentationen können Bestandteile der "Hauptpräsentation" sein oder können als

eigenständige Präsentationen existieren. Dies ist die ideale Schnittstelle, wenn eine größere Präsentation im Team erstellt wird.

**4.3.2 Beispiel 89: Verzweigen zu einer anderen Präsentation über das Einfügen eines Objekts**

#### Beispiel als Film ansehen

- 1. Die Präsentation *Marketingbericht37* ist in der Normalansicht geöffnet. Wechseln Sie zur Folie 4 *Konkurrenz*. In dieser Folie möchten Sie die Möglichkeit erhalten, über interaktive Einstellungen zur Präsentation *Analyse Stadtlupe5* zu verzweigen.
- 2. Damit in der Präsentation nicht automatisch nach 10 Sekunden zur nächsten Folie gewechselt wird, deaktivieren Sie nach BILDSCHIRMPRÄSENTATION/FOLIENÜBERGANG das Kontrollkästchen vor AUTOMATISCH NACH.

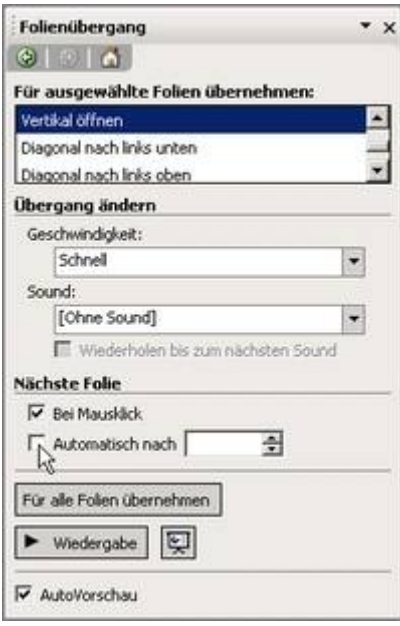

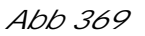

3. Rufen Sie die Dialogbox EINFÜGEN/OBJEKT auf, aktivieren Sie den Kontrollkreis vor AUS DATEI ERSTELLEN und klicken Sie dann auf die Schaltfläche DURCHSUCHEN.

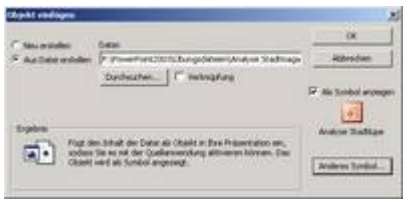

*Abb 370 Dialogbox Objekt einfügen*

- 4. Wählen Sie aus dem Ordner ÜBUNGSDATEIEN die Präsentation *Analyse Stadtmagazine5.*  $\cap$ K
- 5. Aktivieren Sie das Kontrollkästchen vor ALS SYMBOL ANZEIGEN und wählen Sie über die Schaltfläche darunter ein ANDERES SYMBOL. Als BESCHRIFTUNG geben Sie *Analyse Stadtlupe* ein.

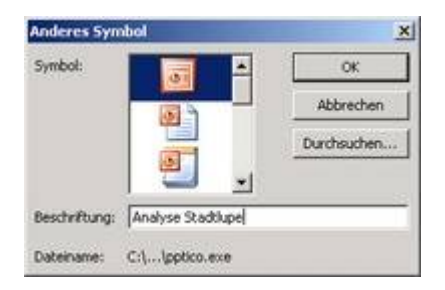

*Abb 371*

- 6. Nach OK sehen Sie auf Ihrer Folie das Symbol des interaktiven Objekts.
- 7. Verschieben Sie dieses in die linke untere Ecke und formatieren Sie es nach Wunsch.

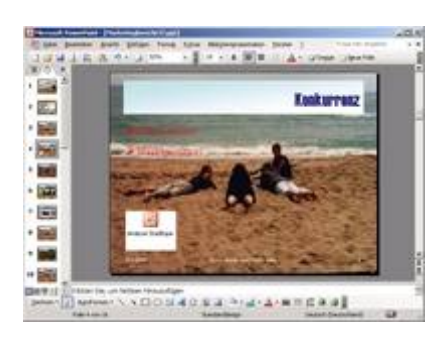

*Abb 372 Folie 4 mit dem als Symbol eingefügten Objekt*

8. Starten Sie die Bildschirmpräsentation und verzweigen Sie in der vierten Folie zur Präsentation *Analyse Stadtmagazine5*.

 $\overline{\nabla}$ 

*Abb 373*

- 9. Wenn Sie diese Präsentation mit (Esc) beenden, kehren Sie zur Folie vier des Marketingberichts zurück.
- 10.Speichern Sie die Präsentation unter *Marketingbericht38.*

Bei interaktiven Präsentationen kann der Vortragende in Anhängigkeit von Zuschauerreaktionen oder in Abhängigkeit vom Präsentationsablauf die Präsentation steuern. Sie können allen Objekten einer Präsentation einen Hyperlink zuweisen. Für die bessere Übersicht können Sie aber standardisierte Schaltflächen, die entweder durch Überstreichen oder durch Anklicken eine andere Aktion durchführen, einsetzen.

**4.3.3 Beispiel 90: Aktionseinstellungen über interaktive Schaltfläche einrichten: Zu einer anderen Präsentation verzweigen und Sound wiedergeben**

- 1. Die Präsentation *Marketingbericht38* ist in der Normalansicht geöffnet. Wechseln Sie zur Folie 2 *Die Stadtlupe*. Über interaktive Schaltflächen möchten Sie einerseits zu einer anderen Präsentation wechseln und andererseits zum Applaus anregen.
- 2. Deaktivieren Sie nach BILDSCHIRMPRÄSENTATION/FOLIENÜBERGANG das Kontrollkästchen vor AUTOMATISCH NACH.
- 3. Wählen Sie nach BILDSCHIRMPRÄSENTATION/ INTERAKTIVE SCHALTFLÄCHEN die erste Schaltfläche. Der Mauszeiger verwandelt sich in ein Plus-Zeichen.

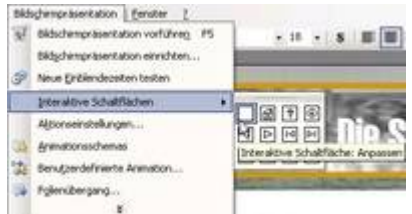

*Abb 374*

- 4. Klicken Sie in die rechte obere Ecke der Folie, so wird eine Schaltfläche erzeugt und die Dialogbox AKTIONSEINSTELLUNGEN geöffnet.
- 5. Wechseln Sie in das Register MAUSKLICK und fügen Sie einen HYPERLINK ZU einer *Anderen PowerPoint-Präsentation* ein. Wählen Sie aus dem Ordner ÜBUNGSDATEIEN die Präsentation *Stadtlupe.ppt* und daraus die erste Folie (*Die Stadtlupe*).

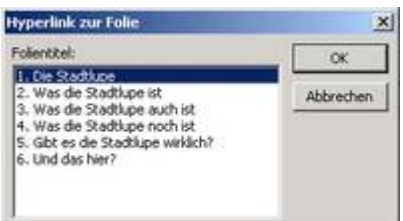

*Abb 375*

- 6. Nach OK verschieben und formatieren Sie die Schaltfläche nach Wunsch. Beschriften Sie die Schaltfläche mit *Was ist sie?*
- 7. Fügen Sie über BILDSCHIRMPRÄSENTATION die INTERAKTIVE SCHALTFLÄCHE *Sound* ein und wählen Sie in den AKTIONSEINSTELLUNGEN im Register MAUSKLICK den SOUND *Applaus*.

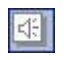

*Abb 376*

- 8. Starten Sie die Bildschirmpräsentation und verzweigen Sie in der zweiten Folie zur Präsentation *Stadtlupe*.
- 9. Wenn Sie diese Präsentation mit (Esc) beenden, kehren Sie zur Folie zwei des Marketingberichts zurück.
- 10.Klicken Sie auf die Schaltfläche *Applaus*.
- 11.Speichern Sie die Präsentation unter *Marketingbericht39.*

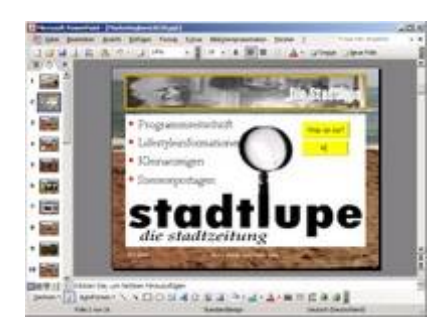

*Abb 377 Die Folie 2 mit zwei interaktiven Schaltflächen*

**4.3.4 Beispiel 91: Ein mit MS Graph erstelltes Diagramm während der Bildschirmpräsentation bearbeiten**

#### Beispiel als Film ansehen

- 1. Die Präsentation *Marketingbericht39* ist in der Normalansicht geöffnet, die Folie 7 *Auflagen Mitbewerber im 1. Quartal* aktiv.
- 2. Deaktivieren Sie nach BILDSCHIRMPRÄSENTATION/FOLIENÜBERGANG das Kontrollkästchen vor AUTOMATISCH NACH.
- 3. Klicken Sie mit der rechten Maustaste auf das Diagramm und wählen Sie aus dem Kontextmenü AKTIONSEINSTELLUNGEN.
- 4. Aktivieren Sie im Register MAUSKLICK das Kontrollkästchen vor OBJEKTAKTION und wählen Sie aus dem Listenfeld *Bearbeiten*.

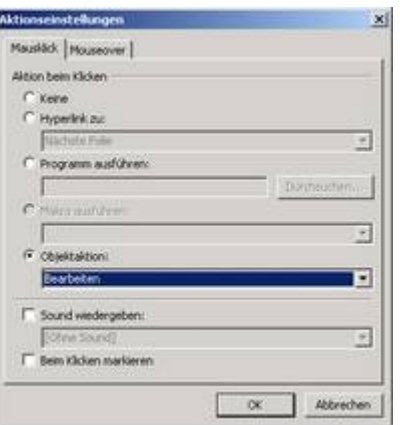

*Abb 378*

- 5. Starten Sie nach OK die Bildschirmpräsentation und klicken Sie in der Folie 7 auf das Diagramm.
- 6. Verändern Sie in der Tabelle die Leserzahl der Stadtlupe auf 100.000, schließen Sie MS Graph, beenden Sie die Präsentation mit (Esc) und speichern Sie die Änderungen unter *Marketingbericht40.*

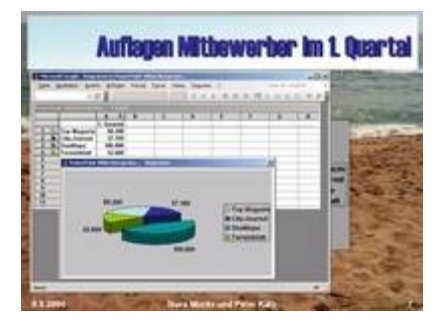

*Abb 379 OLE-Objekte können während der Bildschirmpräsentation bearbeitet werden.*

# **4.4 Inhaltsfolien**

Mit Inhaltsfolien können Sie den Zuschauern einen Überblick über den Inhalt der Präsentation verschaffen. PowerPoint bietet eine einfache Möglichkeit, diese zu erstellen.

### **4.4.1 Beispiel 92: Inhaltsfolie (Agenda) erzeugen**

Beispiel als Film ansehen

1. Die Präsentation *Marketingbericht40* ist in der Foliensortierungsansicht geöffnet.

### 믦

*Abb 380*

- 2. Markieren Sie alle Folien, deren Titel auf der Inhaltsfolie Verwendung finden sollen, indem Sie diese mit gedrückter (Strg)-Taste anklicken.
- 3. Klicken Sie auf das Symbol ÜBERSICHTSFOLIE .

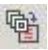

*Abb 381*

- 4. PowerPoint erstellt die Inhaltsfolie als erste Folie der Präsentation, nach der Titelfolie. Sollte die Zahl der Titel auf einer Folie den verfügbaren Platz überschreiten, erstellt PowerPoint eine weitere Folie mit dem Titel *Inhaltsfolie (Fortsetzung).*
- 5. Betrachten Sie die Inhaltsfolien in der Bildschirmpräsentation und speichern Sie dann die Präsentation unter *Marketingbericht41.*

豆

*Abb 382*

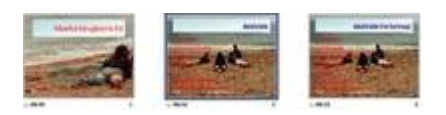

*Abb 383 Die Inhaltsfolie wurde automatisch von PowerPoint erstellt und nach der Titelfolie eingefügt.*

Mit den Inhaltsfolien lassen sich auf einfache Weise Präsentationen steuern. Sie können die automatisch erzeugten Folien auch als Homepage im Internet einsetzen. Solche Inhaltsfolien enthalten dann in den Aufzählungspunkten Hyperlinks auf die zugeordneten Folien. Mit einem Klick darauf springen Sie die Folien an. Besonders gut einsetzbar ist dieses Verfahren, wenn Sie in einer Präsentation mehrere zielgruppenorientierte Teilpräsentationen eingegliedert haben. Die Inhaltsfolien führen direkt zu den Startfolien der Teilpräsentationen.

### **4.4.2 Beispiel 93: Inhaltsfolien mit Hyperlinks**

- 1. Die Präsentation *Marketingbericht41* ist in der Normalansicht geöffnet.
- 2. Wechseln Sie zur ersten Inhaltsfolie, markieren Sie den ersten Aufzählungspunkt der Inhaltsangabe, klicken Sie mit der rechten Maustaste darauf und wählen Sie aus dem Kontextmenü HYPERLINK.

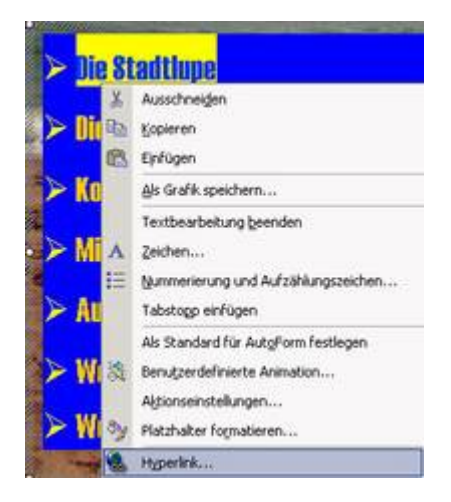

*Abb 384*

- 3. Klicken Sie in der Spalte LINK ZU auf AKTUELLES DOKUMENT und wählen Sie die Folie DIE STADTLUPE.
- 4. Nach OK wird der Hyperlink unterstrichen dargestellt.
- 5. Testen Sie ihn in einer Bildschirmpräsentation.

夏

*Abb 385*

6. Weisen Sie auch den anderen Aufzählungspunkten die entsprechenden Folien als Hyperlinks zu und speichern Sie die Präsentation unter Marketingbericht42.

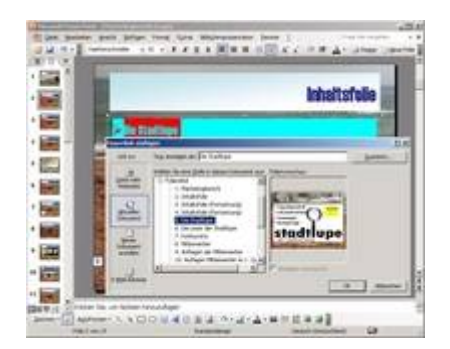

*Abb 386 Dialogbox Hyperlink einfügen*

### **4.5 Kommentare aufzeichnen**

Eine professionelle Präsentation enthält gesprochenen Text. So können Personen, welche die Präsentation nicht live erleben, nachträglich die Präsentation verfolgen. Dabei zeichnen Sie nicht nur den von Ihnen gesprochenen Text, sondern auch Kommentare und Anfragen der Zuhörer auf.

Selbstlaufende Präsentationen, die zum Beispiel auf Messeständen üblich sind, müssen zusätzlich zu den optischen Informationen akustische Erklärungen enthalten. In PowerPoint können Sie die zugehörige Erklärung als Audio-Datei hinzufügen.

### **4.5.1 Beispiel 94: Kommentare aufzeichnen**

1. Ihr PC ist mit einer Soundkarte und einem Mikrophon ausgestattet. Die Präsentation *Marketingbericht41* ist in der Normalansicht geöffnet, die erste Inhaltsfolie aktiviert.

Falls Sie die Aufzeichnung nachträglich ändern wollen, muss die gesamte Aufzeichnung neu eingespielt werden.

2. Über BILDSCHIRMPRÄSENTATION können Sie einen KOMMENTAR AUFZEICHNEN.

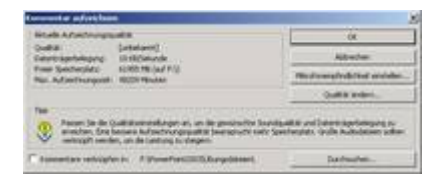

*Abb 387 Dialogbox Kommentar aufzeichnen*

3. Stellen Sie zunächst die MIKROFONEMPFINDLICHKEIT EIN.

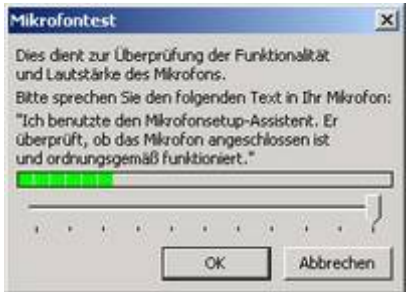

*Abb 388 Der Mikrofontest*

- 4. Beachten Sie den angezeigten freien Speicherplatz und die maximale Aufzeichnungszeit bei der eingestellten Qualität.
- 5. Stellen Sie eine hohe Aufnahmequalität ein, wird mehr Speicherplatz benötigt, also die maximale Aufzeichnungszeit vermindert.
- 6. Wenn Sie das Kontrollkästchen KOMMENTARE VERKNÜPFEN IN aktivieren, wird der gesprochene Text in der Folie und somit in der Präsentation gespeichert. Sonst legen Sie eine eigene Klangdatei an, die nachträglich mit der Präsentation verknüpft werden kann.
- 7. Starten Sie die Stimmaufzeichnung mit OK und sprechen Sie zu jeder Folie die entsprechenden Texte.
- 8. Wird die Präsentation und somit auch die Aufzeichnung beendet, erhalten Sie die Frage, ob die Folienanzeigedauer gespeichert und somit angezeigt werden soll.

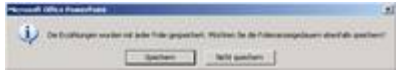

*Abb 389 Die Aufnahme ist beendet*

Empfehlenswerter ist es, die Kommentare direkt mit dem Audiorecorder aufzunehmen. Sie können dann die fertige Aufnahme als wav-Datei abspeichern, später bearbeiten, komprimieren und nachträglich verändern.

Statt einer Sprachausgabe können Sie auch während der Bildschirmpräsentation Audio-CD Titel in die Präsentation integrieren.

# **4.5.2 Beispiel 95: Einspielen von Audio-CD-Titeln in eine Präsentation**

Beispiel als Film ansehen

- 1. Sie haben eine leere Präsentation geöffnet.
- 2. Legen Sie die Audio-CD in das Laufwerk. Falls die Wiedergabe automatisch gestartet wird, müssen Sie diese beenden.
- 3. Wählen Sie EINFÜGEN/FILM UND SOUND/CD-AUDIOSPUR WIEDERGEBEN und bestimmen Sie im Bereich STARTEN und ENDE, welche Titel der CD gespielt werden sollen.

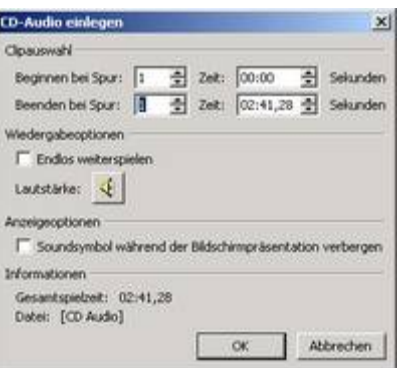

*Abb 390 Dialogbox Film- und Soundoptionen*

- 4. Klicken Sie das Kontrollkästchen ENDLOS WEITERSPIELEN an, wenn Sie eine Endlosschleife erzeugen wollen.
- 5. Nach OK entscheiden Sie, ob der Titel automatisch oder erst durch Anklicken wiedergegeben wird.

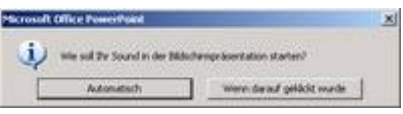

*Abb 391 Anfrage nach dem Einfügen eines Audioobjektes*

6. Auf der Folie erscheint ein kleines CD-Symbol. Vergrößern Sie es.

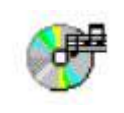

*Abb 392*

# **4.6 Übungsaufgaben**

# **4.6.1 Aufgabe 20: Übergangseffekte einfügen und zeitlichen Ablauf steuern: Die Präsentationen** *Laubach* **und** *Eagle Airline*

- 1. Öffnen Sie die Präsentationen *Laubach10* und *Eagle Airline8*.
- 2. Markieren Sie in der Foliensortierungsansicht alle Folien der Präsentation *Laubach* und wählen Sie den Übergangseffekt *Von oben überdecken*. (Bsp. 81)
- 3. Der Übergang soll *langsam* und *ohne Sound* nach Mausklick erfolgen. (Bsp. 81)
- 4. Wählen Sie nur für die erste und dritte Folie einen automatischen Wechsel nach 15 Sekunden und den Sound *Applaus*. (Bsp. 81)
- 5. Starten Sie die Bildschirmpräsentation. (Bsp. 81)
- 6. Speichern Sie die Präsentation unter *Laubach11.*
- 7. Bestimmen Sie für alle Folien der Präsentation *Eagle Airline* den Übergangseffekt *Von außen einblenden*. (Bsp. 81)
- 8. Wählen Sie als Geschwindigkeit *Mittel* und als Sound *Kamera*. (Bsp. 81)
- 9. Wählen Sie nur für die erste Folie einen automatischen Wechsel nach 30 Sekunden und keinen Sound. (Bsp. 81)
- 10.Betrachten Sie die Einstellungen in der Foliensortieransicht und in der Bildschirmpräsentation. (Bsp. 81)
- 11.Speichern Sie die Präsentation unter *Eagle Airline9.*

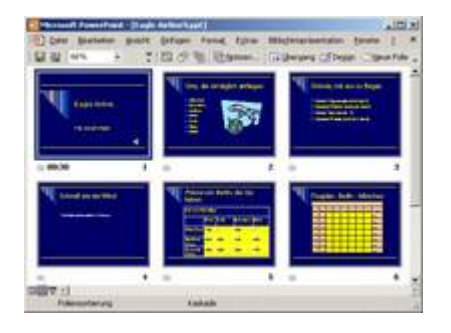

*Abb 393 Die Präsentation Eagle Airline in der Foliensortierungsansicht*

# **4.6.2 Aufgabe 21: Animationseffekte und Aktionseinstellungen verwenden: Die** *Laubach* **– PrÅsentation**

- 1. Öffnen Sie die Präsentation *Laubach11*.
- 2. Für die Aufzählungspunkte der Folie 2 *Vortragsübersicht* sollen Animationseffekte verwendet werden: Die Absätze der ersten Ebene sollen nach Mausklick langsam von links unter Applaus eingeblendet und beim nächsten Klicken wieder ausgeblendet werden. (Bsp. 83)
- 3. Wechseln Sie zur Folie 10 *Adresse*.
- 4. Wird die Folie eingeblendet, soll zuerst der Titel schnell von rechts EINFLIEGEN. Nach dem ersten Klick soll das Bild des Weingutes ERSCHEINEN und nach der Animation *nicht abgeblendet* werden. (Bsp. 84) (Bsp. 85)
- 5. Mit dem zweiten Klick soll die Adresse als *Spirale* eingeblendet und nach der Animation *nicht abgeblendet* werden. (Bsp. 84) (Bsp. 85)
- 6. Mit weiteren Klicks sollen die Telefongrafik, die Telefonnummer, die Computergrafik und die E-Mail-Adresse auf gleiche Weise eingeblendet werden. (Bsp. 84) (Bsp. 85)
- 7. Wählen Sie für die Folie 11 *Firmenstruktur* das ANIMATIONSSCHEMA *Blitzlicht*. (Bsp. 86)
- 8. Alle Aufzählungspunkte der Folie 4 *Unsere Rotweine* sollen automatisch nach 5 Sekunden erscheinen. (Bsp. 87)
- 9. Von der Folie 6 *Verkaufszahlen* soll über ein Link direkt zur Folie 4 *Unsere Rotweine* mit einem Mausklick zurückgesprungen werden können. (Bsp. 88)
- 10.Richten Sie auf der Folie 4 eine interaktive Schaltfläche ein, über die direkt die Folie 6 *Verkaufszahlen* angesteuert werden kann. (Bsp. 90)
- 11.Verknüpfen Sie die Folien 8 *Verkaufszahlen* und 5 *Unsere Weißweine* ebenso. (Bsp. 88) (Bsp. 90)
- 12. Mit einem Klick auf den Titel der Folie 10 *Adresse* soll es möglich sein, zur Präsentation *Eagle Airline9* zu verzweigen. (Bsp. 90)
- 13.Speichern Sie die Präsentation unter *Laubach12.*

# **4.6.3 Aufgabe 22: Aktionseinstellungen verwenden und Inhaltsfolie erzeugen: Die** *Eagle Airline***– PrÅsentation**

1. Öffnen Sie die Präsentation *Eagle Airline9* und aktivieren Sie die Folie 9 *Von Metropole zu Metropole.*

- 2. Fügen Sie auf der Ellipse München über die AKTIONSEINSTELLUNGEN einen Link ein, der zur Folie 6 *Flugplan, Berlin – München* verzweigt. (Bsp. 88)
- 3. Richten Sie auf der Folie 6 eine interaktive Schaltfläche ein, über die direkt die Folie 9 *Von Metropole zu Metropole* wieder angesteuert werden kann. (Bsp. 90)
- 4. Das Kreisdiagramm der Folie 8 *Unsere Flugdienstleistungen im Vergleich* soll während der Präsentation bearbeitet werden können. (Bsp. 91)
- 5. Erzeugen Sie von den Folien 2, 3, 5, 6, 7, 8 und 9 eine Inhaltsfolie. (Bsp. 92)
- 6. Speichern Sie die Präsentation unter *Eagle Airline10.*

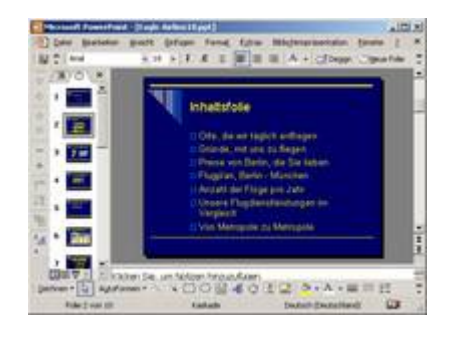

*Abb 394 Eine Inhaltsfolie wurde erstellt*

# **4.7 Verständnistest**

#### **Bitte beachten Sie:**

- Es können alle, einige, eine oder keine der vorgegebenen Antwortmöglichkeiten richtig sein.
- Bei allen Fragen ist die Anzahl der richtigen Antwortmöglichkeiten in Klammern angegeben, z.B.: (2).
- **1. Übergangseffekte (3)**
- 1) steuern die Art und Weise, wie die Folien sich ablösen.
- 2) steuern die Art und Weise, wie bei Aufzählungen der nächste Listenpunkt eingeblendet wird.
- 3) legen Sie im Aufgabenbereich ÜBERGANGSEFFEKTE fest.
- 4) treten immer dann auf, wenn Sie innerhalb Ihrer Präsentation von einer Folie auf eine andere übergehen.
- 5) können von Sound begleitet werden.
- **2. Welche Aussagen über Folienübergänge treffen zu? (2)**
- 1) Die Folienübergänge müssen bei allen Folien identisch sein.
- 2) Folienübergänge können automatisch nach vorgegebener Zeit oder bei Mausklick erfolgen.
- 3) Beim Folienübergang können Sie unter fünf Geschwindigkeiten wählen.
- 4) Der Folienübergang kann von Sound begleitet werden, wobei dieser Sound solange wiederholt werden kann, bis der nächste Sound aktiviert wird.
- 5) PowerPoint stellt über 100 Übergangseffekte zur Verfügung.
- **3. Den Folien können Übergangseffekte zugewiesen werden in der (3)**
- 1) Normalansicht
- 2) Notizenseitenansicht
- 3) Folienansicht
- 4) Foliensortierungsansicht
- 5) Bildschirmpräsentation
- **4. In der Foliensortierungsansicht werden unter den Folien (3)**
- 1) die Foliennummern eingeblendet.
- 2) die Folientitel eingeblendet.
- 3) die Namen der Übergangseffekte eingeblendet.
- 4) die automatischen Einblendzeiten eingeblendet.
- 5) Symbole für Animationseffekte eingeblendet.
- **5. Welche Aussagen über Animationseffekte treffen zu? (3)**
- 1) Mit den Animationseffekten können Sie jedes Objekt einer Folie auf eine bestimmte Art und Weise einblenden.
- 2) Ein anderer Begriff für Animationseffekte sind Aktionseffekte.
- 3) Mit benutzerdefinierten Animationseffekten können Sie alle Objekte mit interaktiven Einstellungen versehen.
- 4) Mit Animationseffekten können Sie die einzelnen Informationen auf einer Folie häppchenweise ein- und auch wieder ausblenden.
- 5) Mit Übergangseffekten und benutzerdefinierten Animationseffekten können Sie Bildschirmpräsentationen automatisch laufen lassen.

**6. Um während einer Bildschirmpräsentation von einer Folie zu einer anderen Präsentation verzweigen zu können, (3)**

- 1) wählen Sie nach Bildschirmpräsentation/Zielgruppenorientierte Präsentationen die entsprechende aus.
- 2) fügen Sie über Einfügen einen Hyperlink zu der anderen Präsentation ein.
- 3) fügen Sie eine interaktive Schaltfläche mit einem Link zu der anderen Präsentation ein.
- 4) fügen Sie eine benutzerdefinierte Animation zu der anderen Präsentation ein.
- 5) fügen Sie eine nach Bildschirmpräsentation/Aktionseinstellungen einen Hyperlink zu der anderen Präsentation ein.
- **7. Welche der folgenden Aussagen zu Inhaltsfolien treffen zu? (3)**
- 1) PowerPoint erstellt die Inhaltsfolie als erste Folie der Präsentation, vor der Titelfolie.
- 2) Mit Inhaltsfolien können Sie den Zuschauern einen Überblick über den Inhalt der Präsentation verschaffen.
- 3) Sie können Inhaltsfolien mit Hyperlinks versehen.
- 4) Sie erstellen Inhaltsfolien in der Normalansicht.
- 5) Sie erstellen Inhaltsfolien in der Foliensortierungsansicht.
- **8. Sie können gesprochene Texte der Präsentation hinzufügen (3)**
- 1) indem Sie während der Bildschirmpräsentation Audio-CD-Titel in die Präsentation integrieren.
- 2) wenn Ihr PC mit einer Soundkarte und einem Mikrophon ausgestattet ist.
- 3) über Bildschirmpräsentation/Kommentar aufzeichnen.
- 4) über Extras/CD-Audiospur wiedergeben. Sie können bestimmen, welche Titel der CD gespielt werden sollen.
- 5) über Einfügen/Film und Sound/CD-Audiospur wiedergeben. Sie können bestimmen, welche Titel der CD gespielt werden sollen.